### **General Information**

Per ICSUAM and the CSU Travel Procedures, the Expense Report must be submitted for reimbursement within 60 days of the end of the trip. To remain in compliance with Executive Orders and the CSU Travel Procedures, approval of the Expense Report must be obtained as follows:

- > All travel for faculty and staff, Domestic and International: HEERA Manager
- > All travel for faculty, Domestic and International: College Dean
- ➤ All travel for faculty and staff, Domestic: Vice President's Sub-Delegates
- ➤ All International travel for faculty and staff: Provost/Vice President

## **Creating a New Domestic Expense Report**

To create a new Domestic Expense Report, click on "New" > "Start a Report" from the Concur home page.

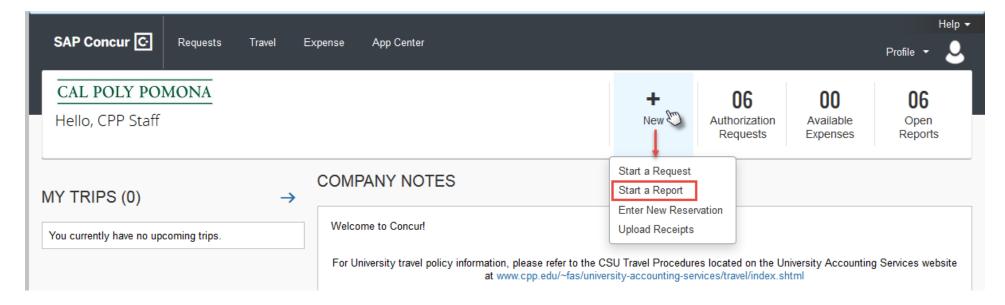

The "Create a New Expense Report" page will appear, showing the "Report Header". All Expense Reports are required to have an approved Travel Request associated with the Report to show proof that the expenses and trip were pre-approved. To associate a Travel Request, click "Add" in the "Requests" area of the "Report Header".

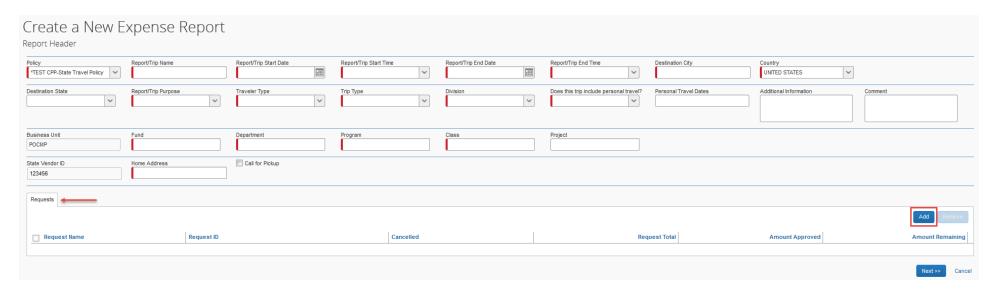

The "Available Requests" window will appear, showing a listing of Travel Requests to select from. Select the Travel Request you would like to associate with your Expense Report by checking the box to the left of a Travel Request, and click "Add".

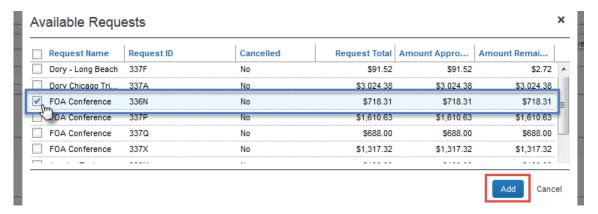

The selected Travel Request will now appear in the "Requests" area of the "Report Header". Additionally, by associating your Travel Request with your Expense Report, select fields will auto-populate from your approved request. Validate that the information populated by your Request is accurate, and complete the remaining required and optional fields. Each required field is identified by a red line on the left of the box. Use the drop-down arrows and the calendar when available on each field. After entering all required and optional information, click "Next".

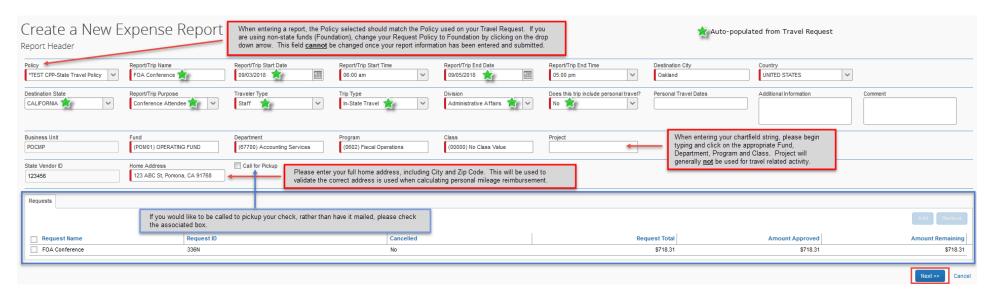

Once you click on "Next" on the "Report Header" page, you will automatically be routed to the "Expenses" page. This page will be used to enter your <u>actual</u> expenses incurred on your trip. Select the appropriate "Expense Type" for your trip and complete the required and optional fields.

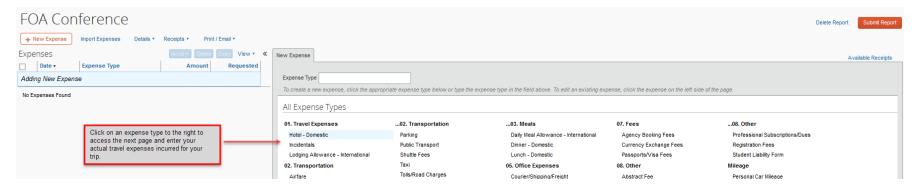

Page 3 of 31

Some frequently used "Expense Types" include:

➤ Hotel – Domestic (used for in-state and out-of-state domestic travel)

A hotel bill (also known as a folio) typically contains a variety of expenses including room fees, taxes, parking, meals, telephone charges, internet, etc. These expenses must be itemized so that they can be accounted for correctly. "Lodging Itemization" allows you to quickly itemize room rates and taxes, which are the same for each night of your stay. You can then itemize the remaining charges on your hotel bill.

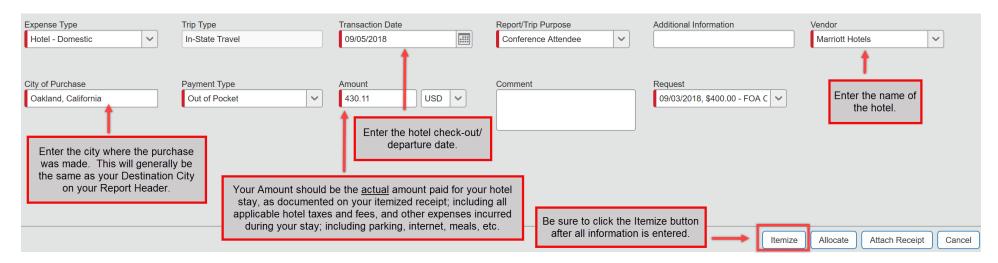

Once you click on "Itemize", the expense appears on the left side of the page; and the "Nightly Lodging Expenses" window pane will appear on the right side of the page. On the "Nightly Lodging Expenses" tab, use the calendar to select the check-in date. The number of nights will populate automatically. Enter the room rate, tax, and other recurring charges; then click "Save Itemizations".

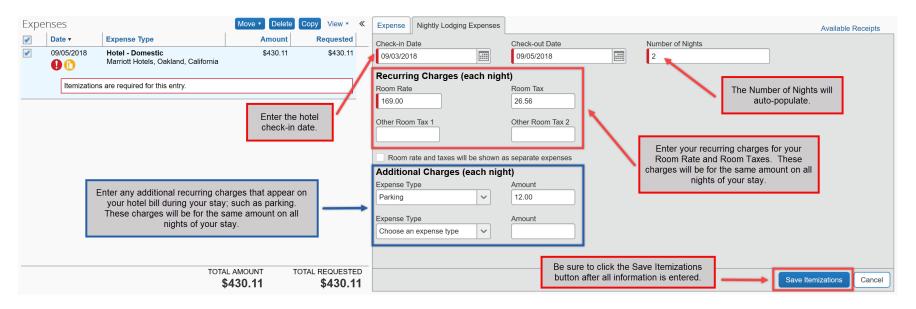

If there is a remaining amount to be itemized (other charges, for example, internet or room service), the "New Itemization" tab will appear. The remaining amount to be itemized is displayed in the "Remaining" field on the right side of the "New Itemization" pane.

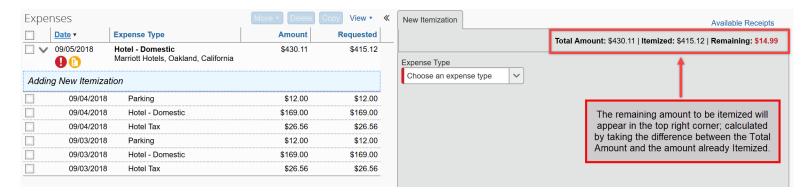

Page 5 of 31

On the "New Itemization" tab, select the "Expense Type" that applies to the first itemization.

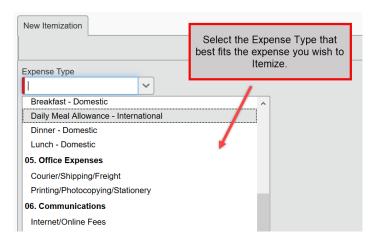

The page refreshes, displaying the required and optional fields for the selected "Expense Type". All fields will auto-populate, except for the "Amount" field. Enter the amount of the itemization and click "Save".

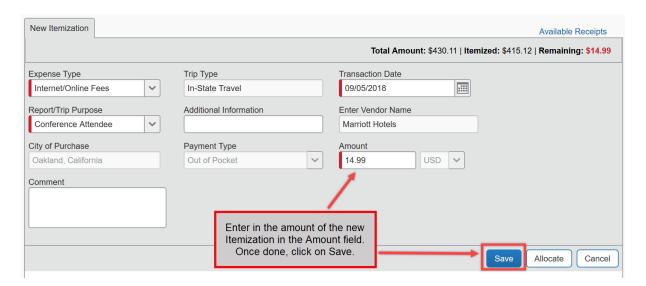

When done itemizing all charges on your hotel bill, upon saving your last entry, all itemizations will appear on the left side of the page, below the expense. The remaining amount to itemize will become zero.

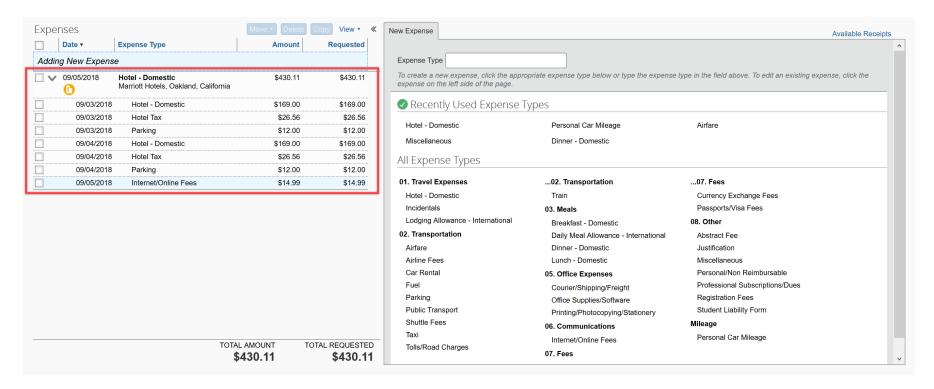

### Airfare

On the "Expenses" screen, click on the "Airfare" "Expense Type". The page refreshes with the required and optional fields displayed. Enter the applicable information for your trip, and click "Save" when done.

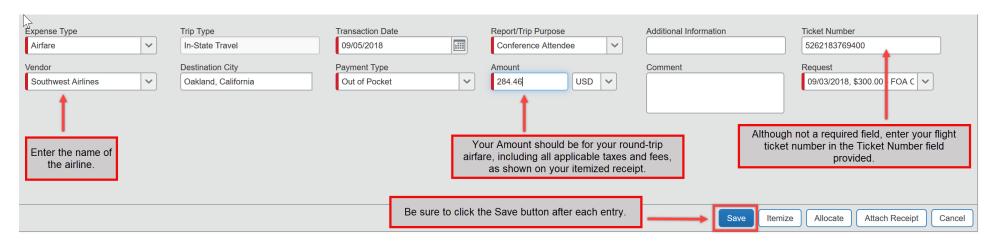

#### Mileage

When you use your personal car for business purposes, you need to create a personal car expense to determine the amount of mileage reimbursement. CPP will reimburse for the lesser of the mileage computed between the traveler's residence or normal work location and their destination. The mileage reimbursement rate is pre-populated, and is based on the current IRS Standard Rate. The "Transaction Date" you enter will determine the mileage reimbursement rate the system will use. To view the current mileage reimbursement rate, click on the "View Reimbursement Rates" hyperlink on the "Personal Car Mileage" "Expense Type".

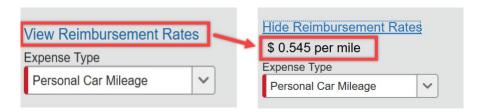

On the "Expenses" screen, click on the "Personal Car Mileage" "Expense Type". The page refreshes with the required and optional fields displayed, including the "Mileage Calculator" link. Because you added your approved request to your Expense Report, the "Transaction Date" and "Report/Trip Purpose" fields will autopopulate; however, you may need to add multiple entries based on the number of days you will need to claim mileage. Complete the remaining required fields that are identified with a red line on the left of the box; the "From Location" and "To Location" fields can be manually entered, or you can use the "Mileage Calculator", which is recommended.

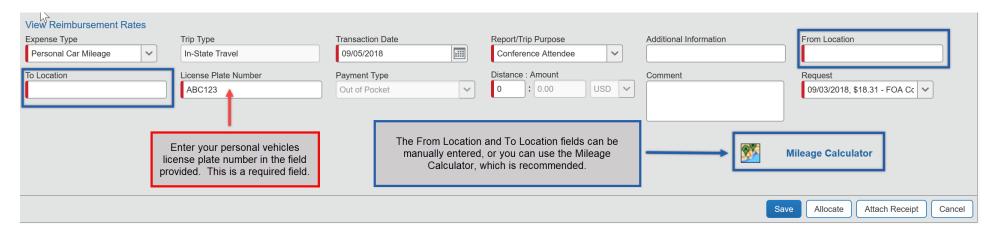

Click the "Mileage Calculator". In the Waypoints fields, enter the addresses of your starting and ending locations. For more accuracy, it is recommended to always enter the full address for both locations. Click "Calculate Route" to determine the mileage for your trip. You can click "Make Round Trip" to calculate the mileage for a round trip. You will see the calculated distance between the locations that you have entered. To add the distance to your expense, click "Add Mileage to Expense".

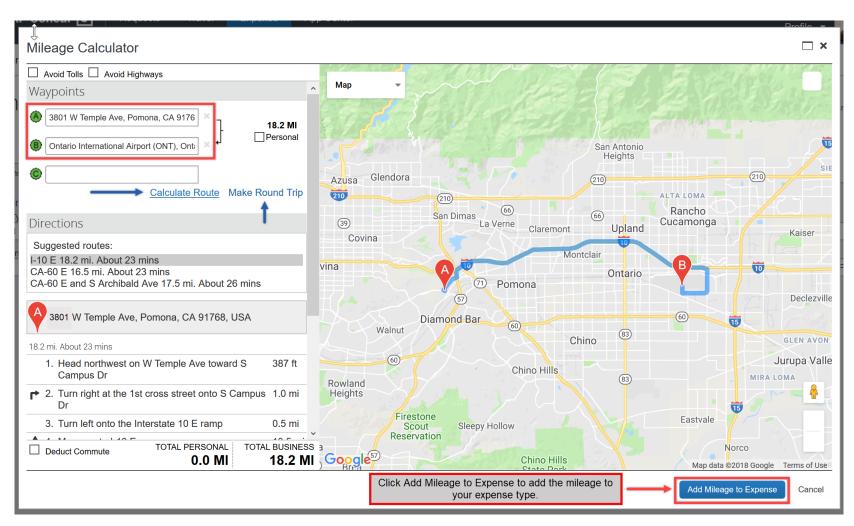

The "From Location" and "To Location" fields are populated automatically and the calculated distance appears in the "Distance" field; which Concur rounds to the nearest mile. The "Distance" and "Rate" values automatically calculate the "Amount" for the expense. Click "Save".

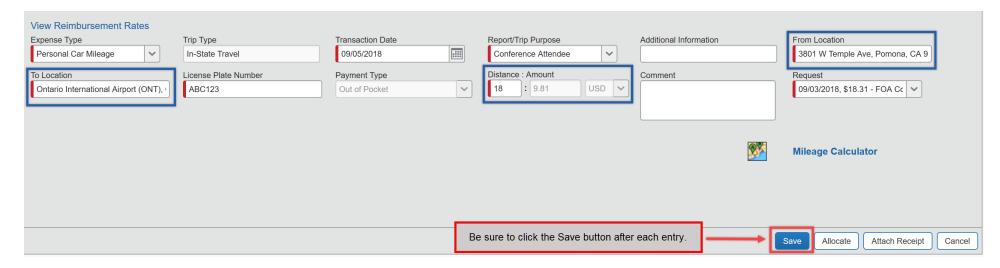

<sup>\*\*</sup>If your travel will be funded by multiple University Chartfields, please refer to the "Allocating Expense Types to Multiple Chartfields" section below.\*\*

Once all actual expenses have been entered, and expense allocations have been made, you will see a summary on the left side of the screen with the total amount requested.

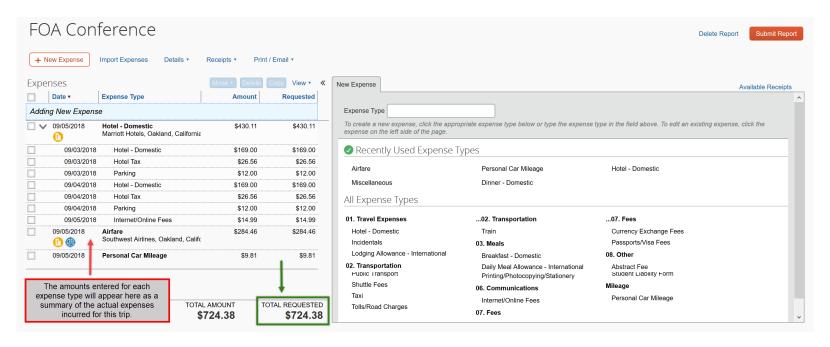

You are now ready to review your approval workflow and submit your Expense Report for approval. From the "Expenses" screen, click on "Details" > "Approval Flow" to have the "Approval Flow for Report" window appear for review.

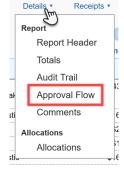

Page 12 of 31

Review the approval workflow and input the appropriate approvers based on the criteria for each approval step noted below. If additional approvers need to be added based on your divisional, college or department internal approval process, you can do so by clicking on the "plus signs" on the "Approval Flow for Report" window. By hovering your mouse over the "plus sign" before clicking on it, it will indicate the action that will be taken; either adding a step before or after the current approval field. Once an additional approver field has been added, type in the individual's last name and click on it to populate the field. Note: Please do not add approvers after the "Accounts Payable Review" field; as this field will self-route the Expense Report to Accounts Payable as the final step to process your Expense Report for reimbursement.

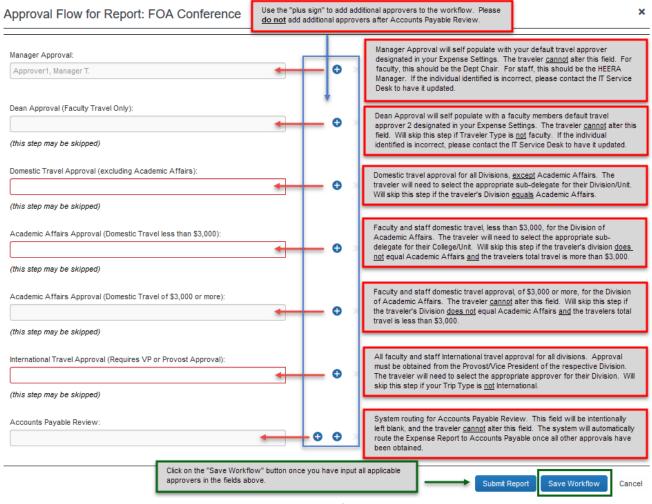

Page 13 of 31

Once done inputting all information for your Expense Report, click "Submit Report" in the upper right corner of the screen. The "Final Review" window will appear. Read through the user electronic agreement and click "Accept & Submit" to acknowledge confirmation of your submission.

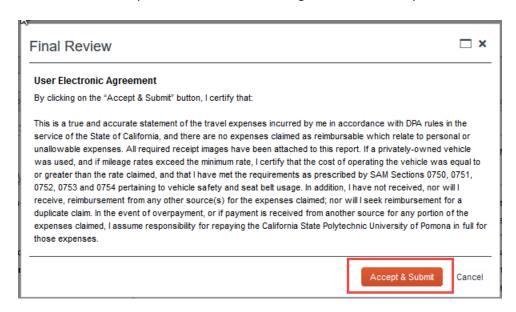

Your report is now submitted and pending approval.

#### **Allocating Expense Types to Multiple Chartfields**

If your travel will be split funded using multiple University chartfields, you have the ability to allocate each expense by percentage or amount. To allocate an "Expense Type" to more than one chartfield, click the "Allocate" button on any "Expense Type" screen you want to allocate. Note: If your travel will be funded by University and Foundation sources, a separate Travel Request will need to be completed for each funding source. The allocation functionality will only allocate funding sources within the same policy, not across different policies.

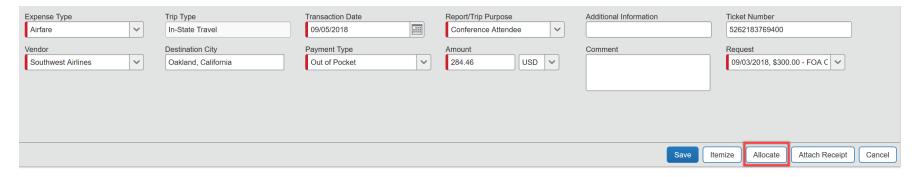

The "Allocations for Report" window will appear for the "Expense Type" selected. On the "Allocations" side of the window, you will be able to input the desired chartfield information to allocate the selected "Expense Type". Travelers have the option of allocating by percentage or amount by clicking on the "Allocate By" button and making the respective selection. Additionally, by selecting the "Add New Allocation" button, the traveler can add multiple lines to input multiple chartfields for allocation.

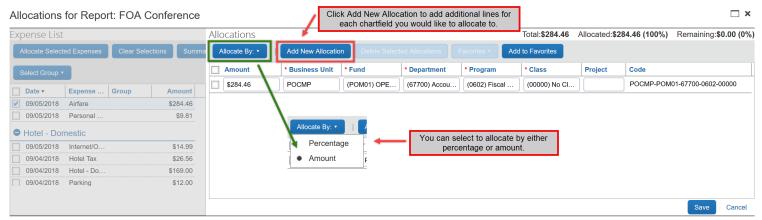

Page 15 of 31

Once the selection has been made to allocate by percentage or amount, and the appropriate number of allocation lines has been added, allocation information can be entered as noted below. Once done, click "Save".

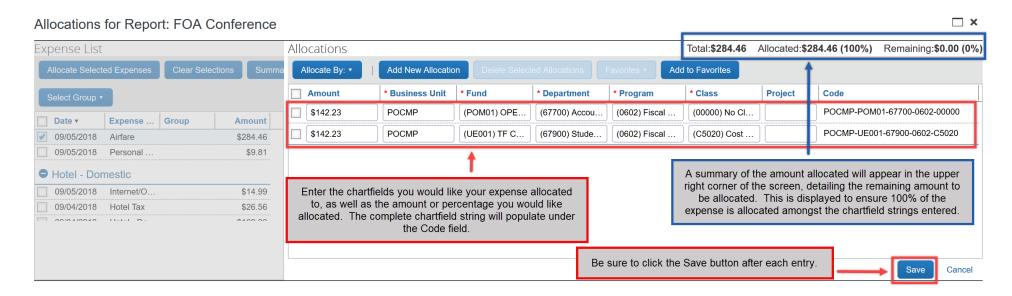

Once the traveler clicks "Save" on the "Allocations for Report" window, a "Success" message will appear, click "OK". You will be taken back to the "Allocations for Report" window, where you can select additional "Expense Types" to allocate on the left side of the screen. This can be done by checking the box next to the "Expense Type", and following the same steps as outlined above. Once done with all allocations, click on "Done". You will be returned to the "Expense Type" page, click "Save" to save your allocations.

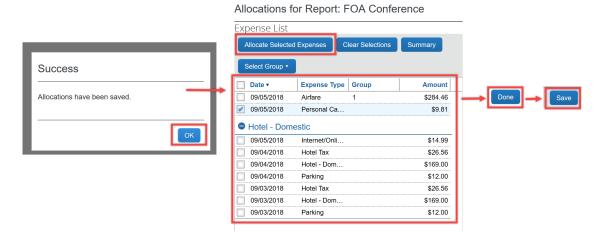

Once the traveler clicks on "Save" on the "Expense Type" page, an allocation icon will appear on the summary listing for the "Expense Type" that was allocated. (Note: The icon displayed on the "Expense Type" in Travel Request is different than the icon displayed on the "Expense Type" in the Expense Report.)

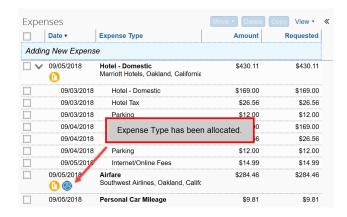

Page 17 of 31

### **International Travel**

The process for creating an Expense Report for International Travel follows the same steps as Domestic Travel, except for some variations in "Expense Types" that will be selected for lodging and meals/incidentals. Travelers to foreign destinations will receive a fixed amount per diem for lodging, meals and incidentals in accordance with the Federal Maximum Travel Per Diem Allowances for Foreign Areas published by the U.S. Department of State Office of Allowances. Receipts will not be required for reimbursement of these "Expense Types".

From the "Expenses" page, select the "Lodging Allowance – International" and "Daily Meal Allowance – International" "Expense Types" to enter your per diem amounts for your trip; and complete the required and optional fields.

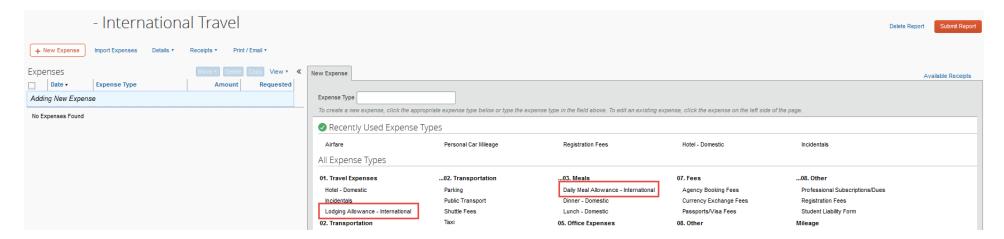

#### Lodging Allowance – International

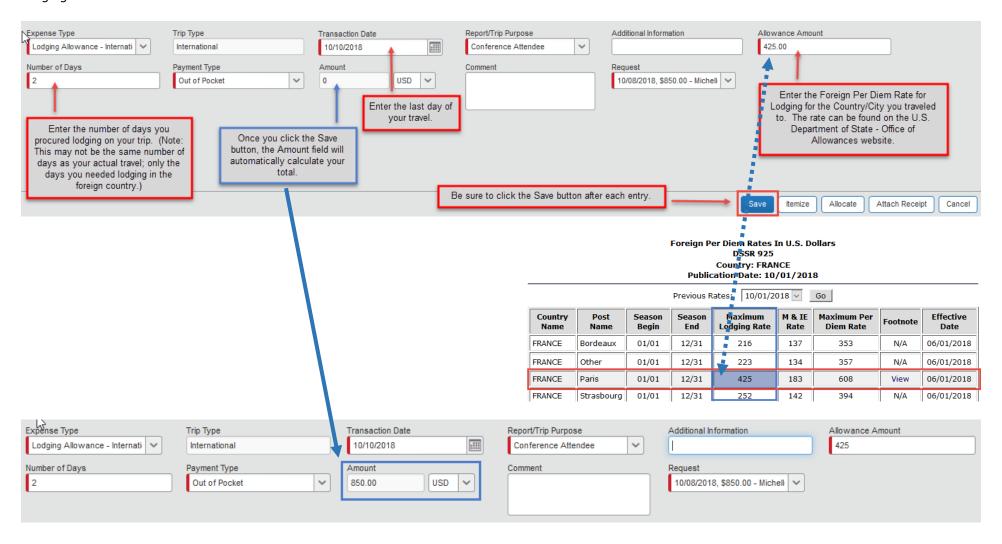

#### Daily Meal Allowance - International

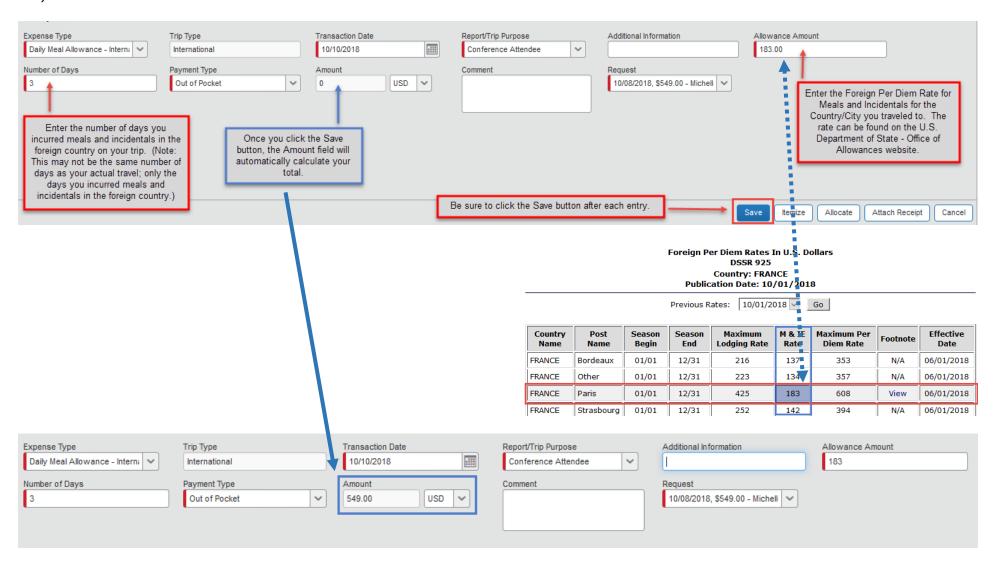

### **Adding Attachments**

Original, itemized receipts, are required to be uploaded for all business travel related expenses of \$75 or more. Receipts should be clearly marked "paid" or show a zero balance. Payment method should be clearly identifiable on the itemized receipt. Receipts can be attached at either the "Report" level or the "Expense Type" level. It is recommended that receipts be attached at the "Expense Type" level whenever applicable. Documentation to be attached at the "Report" level should include such things as a traveler's conference agenda. To attach documents to an "Expense Type", click on the "Attach Receipt" button in the lower right corner of any "Expense Type".

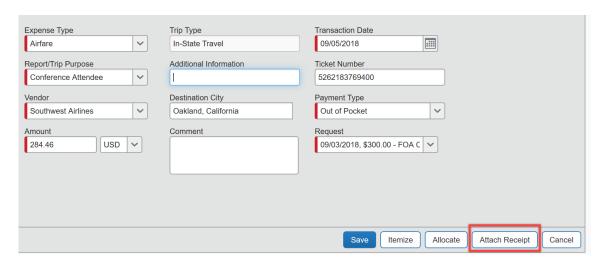

The "Attach Receipt" window will appear. Click on "Browse" to select the file you wish to upload.

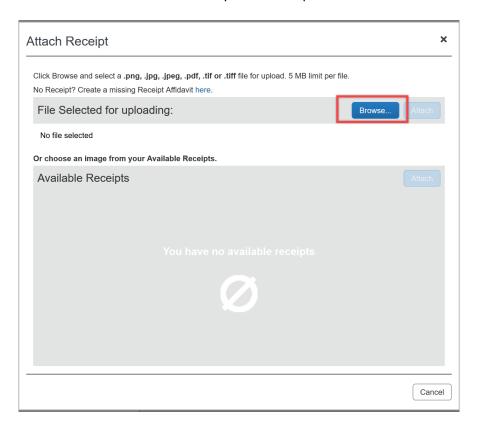

Once selected, click on "Attach".

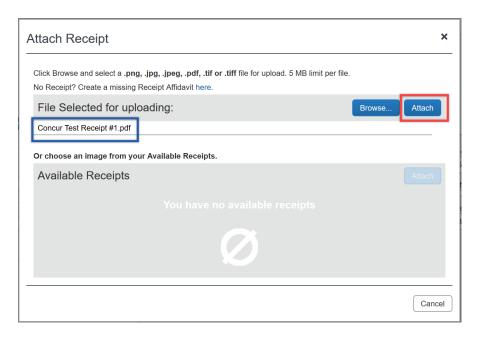

Once you have attached your file, you will return to the "Expense Type" screen that the document was attached to. Click "Save". A receipt icon will appear on the summary listing for the "Expense Type" you have added an attachment to.

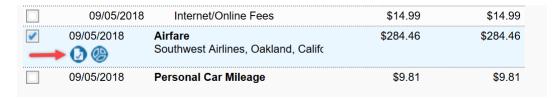

To add an attachment to your Expense Report, that is not directly tied to an "Expense Type", click on "Receipts" > "Attach Receipt Images" on the "Expenses" screen menu.

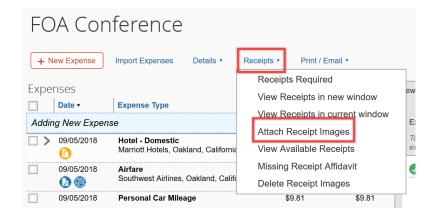

The "Receipt Upload and Attach" window will appear. You have the option of selecting additional "Expense Types" to add receipt images to, or uploading attachments to the overall Report. Click on "Browse" to select the file you wish to upload.

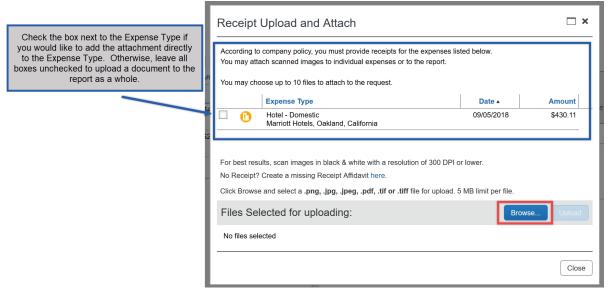

Page 24 of 31

Once selected, click on "Upload".

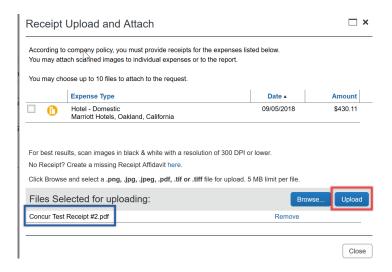

The file status in the "Receipt Upload and Attach" window will update to show "Attached", confirming your document was successfully attached. Once you have completed your document upload, click on "Close".

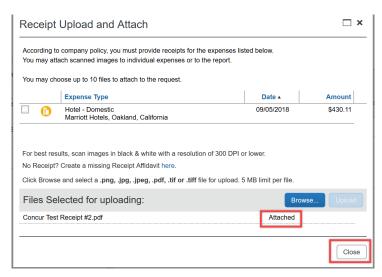

Page 25 of 31

### **Checking the Status of your Expense Report**

With Concur, you have the ability to check the status of your Expense Report in the system in real time. From the Concur home page, click on "Expense" in the menu bar at the top left side of the screen.

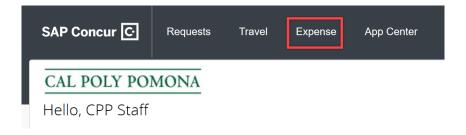

The "Managing Expenses" screen will appear. This screen will default to show the Active Reports that a traveler currently has pending. These can include reports that are not yet submitted for approval, or those that have been submitted and are pending approval. To view a complete listing of all Reports, click on "Report Library" on the right side of the screen.

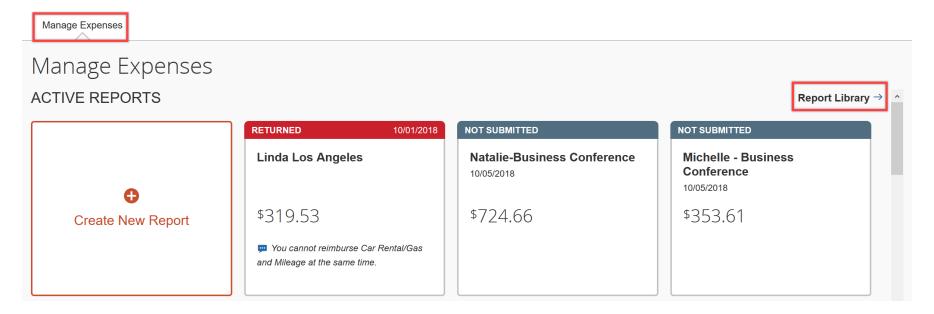

Page 26 of 31

You will be taken to a detailed listing of your Expense Reports; which defaults to show "Reports for the last 90 Days".

- > By clicking on the "View" button on the left of the screen, you have the ability of changing the filter status of your report to one of several options; including "All Reports", which allows a traveler to view all reports entered into Concur under their profile.
- > By reviewing the information in the "Status" column, a traveler can determine where their report is in the process; such as Approved, Submitted & Pending Approval, or Not Submitted.

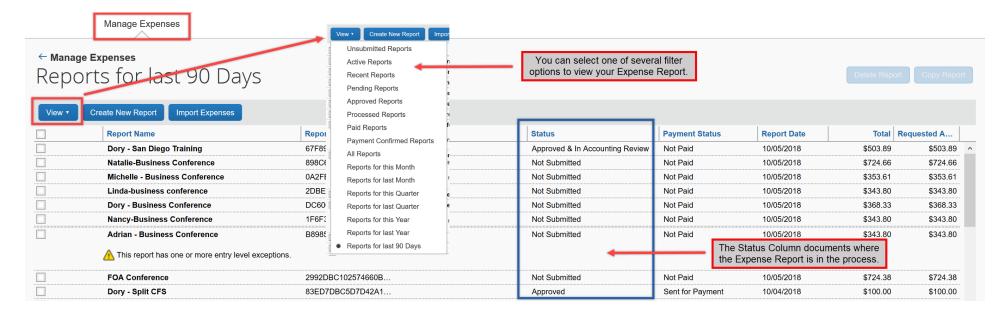

# **Delete an Expense Report**

An Expense Report can be deleted if it has not yet been submitted or it if has been returned to the traveler by an approver. When an Expense Report is deleted, all attachments are deleted.

There are two ways to delete Expense Reports:

1. With the Expense Report open.

On the home page, in the "Quick Task Bar", click the "Open Reports" task.

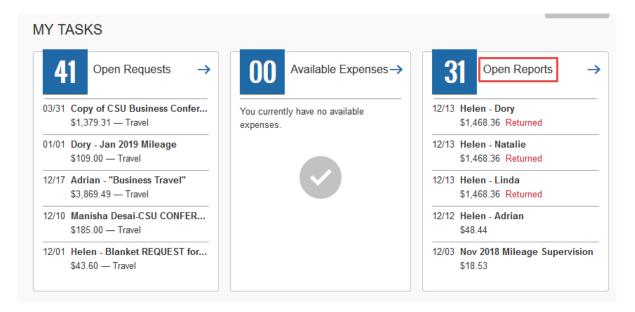

Click the tile for the desired Expense Report.

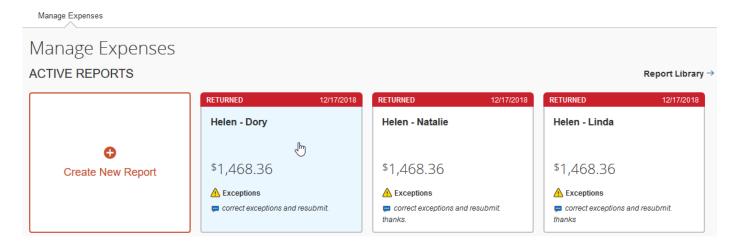

With the Expense Report open, click "Delete Report".

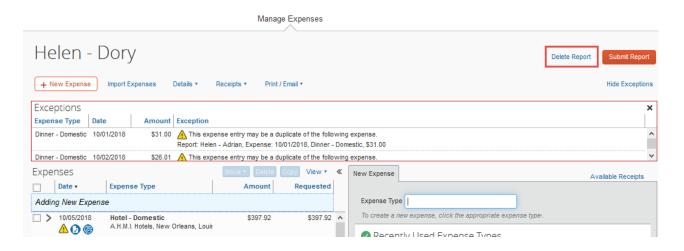

### 2. From the list of Expense Reports.

On the home page, in the "Quick Task Bar", click the "Open Reports" task. Once on the "Manage Expenses" page, instead of clicking a tile, click "Report Library" on the right side of the page, just above the tiles.

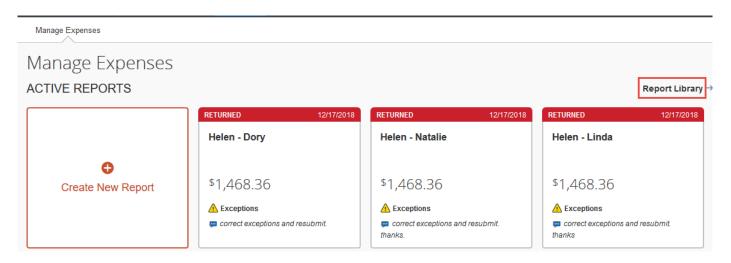

Select the check box to the left of one or more Expense Reports and click "Delete Report".

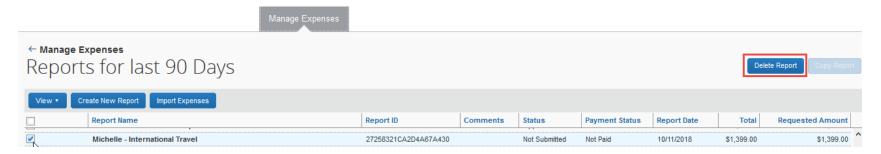

### **Campus Contact Information**

If you have questions regarding the Travel Procedures or how to use Concur, please contact:

## Travel@cpp.edu

A staff member from University Accounting Services/Accounts Payable will contact you to address your question.

If you have technical questions regarding the Concur system, or your default approvers need to be updated, please contact:

Cal Poly Pomona IT Service Desk

itservicedesk@cpp.edu -or- (909) 869-6776

Submit a Request IT or Fix It ticket using the IT Service Portal at <a href="https://cpp.service-now.com/ehelp">https://cpp.service-now.com/ehelp</a>